# Printing and Copying Using the MFDs (Multi-Functional Devices) – You will need funds in your Smart Card!

## **HOW TO PRINT**

#### At Your PC

- > **Defaults**: B&W, double-sided and collated.
  - 1. Click on File>Print and select the correct print queue
    - *Student Mono on STU-PRINT*' will print documents in B&W (5p per side)
    - *Student Colour on STU-PRINT* will print documents in Colour (20p per side)
  - To select other print options such as stapling/hole-punching click (Printer) Properties. Click OK to save selected options.
  - 3. Click **Print** to send your document to the print queue. The print job will remain in the print queue for up to 3 hours and can be released from an MFD in any of the SCAs.

#### At the MFD

- Note: Go to a Colour MFD to print in colour. You can print in B&W from any MFD.
  - 1. Insert your Smart Card into the reader and press the green **OK** button on the reader.
  - 2. Press the green **OK** button on the reader to print the displayed job or the red **Stop** button to move to the next job.
  - 3. Remove your Smart Card when prompted.

### HOW TO COPY

- The default settings for copying are B&W (5p per side) and single-sided.
- When using the glass plate, put documents on the TOP LEFT HAND CORNER FACE DOWN.

#### At the MFD

1. Place document on the document feeder face up, or on the glass plate face down.

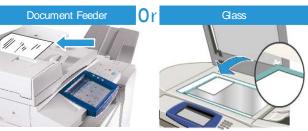

- Insert your Smart Card into the reader and press the red Stop button.
- 3. On the touch screen, select Copy.

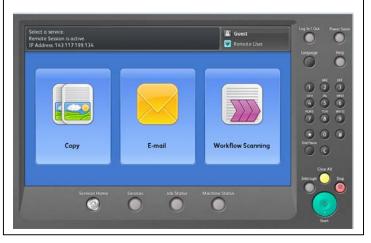

Scan here to find out how to add funds to your Smart Card!

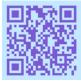

- 4. On the touch screen, select the options required. For colour copies, Under Output Colour, select More (20p per side).
- 5. For stapling/hole-punching options, Under Copy Output, select More.

| Сору            | Image Quality Layo<br>Adjust |                   |           |               | Job Assembly           | 1  |
|-----------------|------------------------------|-------------------|-----------|---------------|------------------------|----|
| Output Colour   | Paper Supp                   | ly                | 2-Sided   | Copying       | Copy Output            |    |
| Auto Detect     | Auto<br>Selec                | matically<br>t    |           | 1→1-Sided     | Collated               |    |
| Black and Whit  | 4 🛄 A4                       |                   |           | J →2-Sided    | 1 Staple<br>(Portrait) |    |
| More            | 3 III<br>Plain               |                   | 2→2-Sided |               | 1 Staple<br>(Landscape | t) |
| Reduce / Enlarg |                              | 2 III A3<br>Plain |           | 2→1-Sided     | 2 Staples              |    |
| 100 % -         | + More                       | <u>.</u>          |           | Rotate Side 2 | More_                  |    |

- 6. Select the number of copies you require using the keypad to the right of the touch screen and then press the large green **Start** button on the MFD.
- When you have finished, press the yellow AC/Clear All button TWICE to clear all settings
- 8. Press the red **Stop** button on the reader to remove your card from the reader.